### **Route Overview**

Check the information on route including the distance, estimated time, toll fees, etc.

Press the NAV head unit key. ▶ Select the Route tab. ▶ Select Route Overview.

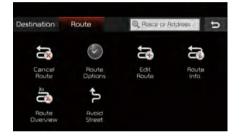

Press the Route Overview icon.

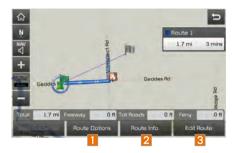

| Name          | Description                      |
|---------------|----------------------------------|
| Route Options | Change the search option.        |
| 2 Route Info. | You can check route information. |
| 3 Edit Route  | Edit the current route.          |

# **Avoid Street**

Search new route by avoiding the selected street(s).

Press the NAV head unit key. ► Select the Route tab. ► Select Avoid Street .

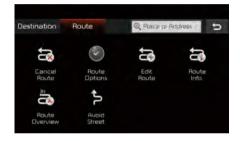

Press the Avoid Street icon.

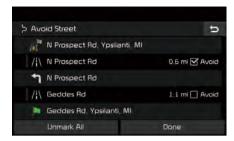

Press the Done to plan new route after selecting the street(s) that you want to avoid.

# **Navigation Settings**

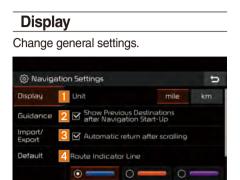

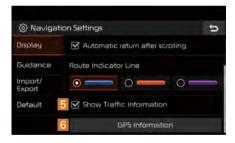

| Name | Description                                                                                                    |  |
|------|----------------------------------------------------------------------------------------------------|--|
| 1    | Change the unit of mile, km.                                                                                                |  |
| 2    | Press the button to change the previous destination view setting when starting the navigation.                              |  |
| 3    | When button selected, navigation will automatically return to current vehicle position after scrolling through map display. |  |
| 4    | Change the route guidance line colors.                                                                                      |  |
| 5    | Select the display traffic information on the map.                                                                          |  |
| 6    | Check the GPS information.                                                                                                  |  |

#### **GPS Information**

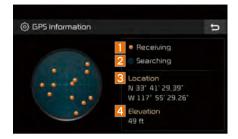

Press the GPS Information to display the detail GPS satellites information.

| Name        | Description                                       |
|-------------|---------------------------------------------------|
| Receiving   | Active when current position is being calculated. |
| 2 Searching | Active when searching for satellite signal.       |
| 3 Location  | Display current position of the vehicle.          |
| 4 Elevation | Display current elevation of the vehicle.         |

# Guidance

Change the guidance setting.

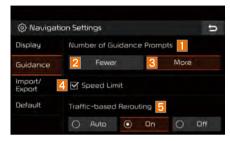

| Name | Description                                                                                                    |  |
|------|----------------------------------------------------------------------------------------------------|--|
| 1    | Set the frequency of guidance.                                                                                                    |  |
| 2    | Route guidance is given less frequently.                                                                                                    |  |
| 3    | Guidance will be provided frequently.                                                                                                    |  |
| 4    | Change whether to show speed limit by pressing  ☑.                                                                                                    |  |
| 5    | Searching faster routes internally using traffic information.  • Auto: When set to Auto, during route guidance, faster route is automatically changed to avoid traffic incident.  • On: If set to On, faster route pop-up option appears during route guidance.  • Off: If set to Off, no faster routes are suggested to avoid traffic incident during route guidance. |  |

# Import/Export

In navigation setting screen, press Export

Press the desired category.

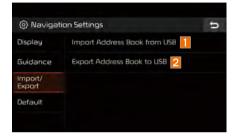

| Name | Description                                                                                                    |  |
|------|----------------------------------------------------------------------------------------------------|--|
| 0    | The latest data of Navigation Address Book which have been exported to a USB device will be imported to your navigation device. |  |
| 2    | Export the Navigation Address Book on your navigation device to a USB device.                                                   |  |

#### **WARNING**

- The amount of data available for importing to a USB device is limited based on the number of address book items supported by the navigation system.
- If the data stored on the USB device uses different coordinates than those used by the current system, the importing location may change.
- Please make sure that the address book have been successfully imported before use.
- Only USB devices formatted in FAT16/32 are supported.
- Certain USB devices may not be supported due to compatibility issues.

### **Default**

Reset the Navigation Settings to factory default.

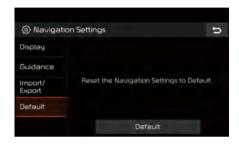

# Troubleshooting

The current position as shown on the navigation may differ from the actual position under the following conditions.

#### The following occurrences are not malfunctions:

- When driving on Y-shaped roads with narrow angles the current position may be displayed in the opposite direction
- Within city streets, the current position may be displayed on the opposite side or on an off-road position
- When changing the zoom level from maximum to a different level, the current position may become displayed on a different road
- If the vehicle is loaded onto a ferry or a car transport vehicle, the current position may become stalled on the last position prior to loading
- When driving on a spiral-shaped road
- When driving in mountain regions with sharp turns or sudden brakes
- When entering a road after passing an underground parking structure, building parking structure, or roads with many rotations
- When driving in heavy traffic with frequent starts and stops

- When driving under slippery conditions, such as heavy sand, snow, etc.
- · When driving on spiral-shaped roads
- When the tires have recently been replaced (Especially upon use of spare or studless tires).
- When using tires of improper size
- When the tire pressure for the 4 tires are different
- When the replacement tire is worn or used (Especially studless tires having passed a second season).
- When driving near high-rise buildings
- When a roof carrier has been installed
- When a long distance route is calculated while driving on an expressway In such cases, continued driving will automatically enable the system to conduct map matching or use updated GPS information to provide the current position (In such cases, up to several minutes may be required)

Correct route guidance may not occur due to search conditions or driving position.

#### The following occurrences are not malfunctions:

- Guidance to go straight may be given while driving on a straight road
- Guidance may not be given even when having turned at an intersection
- There are certain intersections in which guidance may not occur
- A route guidance signaling for a u-turn may occur in some No
  u-turn intersections
- Route guidance signaling entrance into a No-entry zone may occur (No-entry zone, road under construction, etc.)
- Guidance may be given to a position that is not the actual destination if roads to reach the actual destination do not exist or are too narrow
  - Faulty voice guidance may be given if the vehicle breaks away from the designated route. (e.g. if a turn is made at an intersection while the navigation provided guidance to go straight.)

These situations may occur after conducting route calculation.

#### The following occurrences are not malfunctions:

- Guidance may be given to a position differing from the current position when turning at an intersection
- When driving in high speeds, route recalculation may take a longer period of time
- Route guidance signaling for a u-turn may occur in some No u-turn intersections
- Route guidance signaling entrance into No-entry zone may occur. (No-entry zone, road under construction, etc.)
- Guidance may be given to a position removed from the actual destination if roads to reach the actual destination do not exist or are too narrow
- Faulty voice guidance may be given if the vehicle breaks away from the designated route (e.g. If a turn is made at an intersection while the navigation provided guidance to go straight.)

#### **END USER LICENSE AGREEMENT**

#### PLEASE READ THIS END USER LICENSE AGREEMENT ("EULA") CAREFULLY BEFORE USING THE NAVIGATION SYSTEM.

This is a license agreement between you and Hyundai MnSoft, INC. including its affiliates ("COMPANY") regarding a copy of the COMPANY navigable map database together with associated software, media and explanatory printed documentation published by COMPANY(jointly the "Product"). The Product is provided for your personal, internal use only and not for resale. It is protected by copyright and is subject to the following terms which are agreed to by you, on the one hand, and COMPANY and its licensors (and their licensors and suppliers) (collectively, "Licensors") on the other hand.

By using the Product, you accept and agree to all terms and conditions in this End User License Agreement ("EULA"). IF YOU DO NOT AGREE TO THE TERMS OF THIS EULA, YOU MUST PROMPTLY EXIT THE PRODUCT OPERATION PROGRAM AND DO NOT USE OR ACCESS TO THE PRODUCT. YOU AGREE THAT YOUR RIGHTS UNDER THIS EULA MAY BE TERMINATED AUTOMATICALLY WITHOUT NOTICE IF YOU FAIL TO COMPLY WITH ANY TERM(S) OF THIS EULA.

#### Terms and Conditions

Personal Use Only. You agree to use this Product together with COMPANY's authorized application for the solely personal, non-commercial purposes for which you were licensed, and not for service bureau, time-sharing or other similar purposes. Accordingly, but subject to the restrictions set forth in the following paragraphs, you agree not to otherwise reproduce, copy, modify, decompile, disassemble, create any derivative works of, or reverse engineer any portion of this Data, and may not transfer or distribute it in any form, for any purpose, except to the extent permitted by mandatory laws. You may not assign this EULA or any of the rights or licenses granted under this EULA, except when installed in the system for which it was created.

Restrictions. Except where you have been specifically licensed to do so by COMPANY, and without limiting the preceding paragraph, you may not use the Product (i) with any products, systems, or applications installed or otherwise connected to or in communication with vehicles, capable of vehicle navigation, positioning, dispatch, real time route guidance, fleet management or similar applications; or (ii) with or in communication with any positioning devices or any mobile or wireless-connected electronic or computer devices, including without limitation cellular phones, palmtop and handheld computers, pagers, and personal digital assistants or PDAs.

COPYING OR USE OF THE PRODUCT EXCEPT AS PERMITTED BY THIS EULA IS UNAUTHORIZED AND IS COPYRIGHT INFRINGEMENT UNDER THE LAWS OF YOUR COUNTRY. IF YOU COPY OR USE THE PRODUCT WITHOUT COMPANY'S PERMISSION, EXCEPT AS PERMITTED BY THIS EULA, YOU ARE VIOLATING THE LAW AND LIABLE TO COMPANY AND ITS LICENSORS FOR DAMAGES, AND YOU MAY BE SUBJECT TO CRIMINAL PENALTIES.

THE PRODUCT MAY INCLUDE ENFORCEMENT TECHNOLOGY DESIGNED TO PREVENT (i) UNAUTHORIZED COPYING OF THE PRODUCT ONTO PHYSICAL STORAGE MEDIA OR VIA TRANSFER OVER THE INTERNET OR OTHER ELECTRONIC COMMUNICATION MEANS AND/OR (ii) ILLEGAL USAGE OF THE PRODUCT OTHER THAN BY A SPECIFICALLY AHTORIZED DEVICE. YOU AGREE THAT COMPANY MAY USE THESE MEASURES TO PROTECT COMPANY AND THE LICENSORS AGAINST COPYRIGHT INFRINGEMENT.

<u>Uploads.</u> The Product may provide functionality through which you are able to upload certain information about your use of the Product (collectively, "Uploads") to COMPANY's servers or receive other services from COMPANY (collectively, the "Services"). If you use such functionality, you authorize COMPANY to retain your Uploads on its servers. COMPANY will have no obligation to provide any Services, may change the form and nature of any Services at any time with or without notice to you, will have no liability whatsoever to you for any failure of the Product or Services to transmit your Uploads to or from COMPANY's servers, may cease providing any Services at any time with or without notice to you, and will have no obligation to retain your Uploads (or any other materials you may provide to COMPANY) on its servers or return your Uploads (or any other materials you may provide to COMPANY) to you before deleting them from its servers.

Storage. The Product may provide functionality through which you are able to store information (such as images) on the device on which you are using the Product. COMPANY will have no liability whatsoever to you or any third party for any failure of the Product to store any such information on such device.

Personal Information. By using the Product, you agree to the collection, retention and processing of your personal data (including the location of your mobile device) by COMPANY and to the storage and processing of such personal information on computers located outside of the country in which you reside. Even though COMPANY has taken steps intended to protect your personal information from being intercepted, accessed, used, or disclosed by unauthorized persons, COMPANY cannot fully eliminate security risks associated with your personal information and cannot guarantee that its systems will not be breached. See [\*] for additional information regarding COMPANY's use of your personal information.

WARNING. THE PRODUCT REFLECTS REALITY AS EXISTING BEFORE YOU RECEIVED THE PRODUCT AND IT COMPRISES DATA AND INFORMATION FROM GOVERNMENT OTHER SOURCES. ACCORDINGLY, THE PRODUCT MAY CONTAIN INACCURATE OR INCOMPLETE INFORMATION DUE TO THE PASSAGE OF TIME, CHANGING CIRCUMSTANCES, SOURCES USED AND THE NATURE OF COLLECTING COMPREHENSIVE GEOGRAPHIC PRODUCT, ANY OF WHICH MAY LEAD TO INCORRECT RESULTS. THE PRODUCT AND SERVICES MAY NOT TO BE USED FOR SAFETY OF LIFE APPLICATIONS, OR FOR ANY OTHER APPLICATION IN WHICH THE ACCURACY OR RELIABILITY OF THE PRODUCT OR SERVICES COULD CREATE A SITUATION WHERE PERSONAL INJURY OR DEATH MAY OCCUR. DO NOT ATTEMPT TO CONFIGURE THE PRODUCT OR INPUT INFORMATION WHILE DRIVING. FAILURE TO PAY FULL ATTENTION TO THE OPERATION OF YOUR VEHICLE COULD RESULT IN DEATH, SERIOUS INJURY, OR PROPERTY DAMAGE. BY USING THE PRODUCT, YOU ASSUME ALL RESPONSIBILITY AND RISK.

Disclaimer of Warranty. The Product is provided to you "as is," and you agree to use it at your own risk. SUBJECT TO THE APPLICABLE LAWS, COMPANY AND THE LICENSORS MAKE NO GUARANTEES, REPRESENTATIONS OR WARRANTIES OF ANY KIND, EXPRESS OR IMPLIED, ARISING BY LAW OR OTHERWISE, INCLUDING BUT NOT LIMITED TO, CONTENT, QUALITY, ACCURACY, COMPLETENESS, EFFECTIVENESS, RELIABILITY, PERFORMANCE, MERCHANTABILITY, FITNESS FOR A PARTICULAR PURPOSE, NON-INFRINGEMENT, USEFULNESS, USE OR RESULTS TO BE OBTAINED FROM THE PRODUCT, OR THAT THE PRODUCT OR SERVER WILL BE UNINTERRUPTED OR ERROR-FREE, OR THAT ERRORS IN THE PRODUCT OR NONCONFORMITY TO ITS DOCUMENTATION CAN OR WILL BE CORRECTED. YOU ACKNOWLEDGE THAT THE PROVISIONS OF THIS SECTION ARE A MATERIAL INDUCEMENT AND CONSIDERATION TO COMPANY AND THE LICENSORS TO GRANT THE LICENSE CONTAINED IN THIS EULA AND TO PROVIDE YOU WITH ACCESS TO THE SERVICES.

Limitation of Liability: TO THE MAXIMUM EXTENT PERMITTED UNDER THE APPLICABLE LAWS, COMPANY AND THE LICENSORS SHALL NOT BE LIABLE TO YOU: IN RESPECT OF ANY CLAIM, DEMAND OR ACTION, IRRESPECTIVE OF THE NATURE OF THE CAUSE OF THE CLAIM, DEMAND OR ACTION ALLEGING ANY LOSS, INJURY OR DAMAGES, DIRECT OR INDIRECT, INCURRED BY YOU OR ANY THIRD PARTY WHICH MAY ARISE IN CONNECTION WITH OR RESULT FROM THE USE OR POSSESSION OF THE PRODUCT; OR FOR ANY LOSS OF DATA, PROFIT, REVENUE, CONTRACTS OR SAVINGS, OR OTHER DIRECT, INCIDENTAL, SPECIAL OR CONSEQUENTIAL DAMAGES ARISING OUT OF YOUR USE OF OR INABILITY TO USE THE PRODUCT, ANY DEFECT IN THE PRODUCT, OR THE BREACH OF THESE TERMS OR CONDITIONS, WHETHER IN AN ACTION IN CONTRACT OR TORT OR BASED ON A WARRANTY, EVEN IF COMPANY OR THE LICENSORS HAVE BEEN ADVISED OF THE POSSIBILITY OF SUCH DAMAGES AND NOTWITHSTANDING THE FAILURE OF ANY LIMITED REMEDY PROVIDED HEREIN.

Exclusions. Some jurisdictions do not allow certain warranty exclusions or the limitation or exclusion of liability, so to that extent the above exclusion may not apply to you. To the extent that COMPANY may not, as a matter of applicable law, disclaim any implied warranty or limit its liabilities, the scope and duration of such warranty and the extent of COMPANY's liability shall be the minimum permitted under such applicable law. The disclaimer of warranty and limitation of liability set forth in this EULA does not affect or prejudice your statutory rights where you have acquired the Product otherwise than in the course of business.

<u>Third-Party Copyright Notices</u>. The third-party sourced data has been incorporated into or made a part of the Product and is being sublicensed to you subject to the terms and conditions of this EULA. In this regard, you shall not remove or tamper with any intellectual property rights notice attached or used in relation to data supplied by the Licensors.

<u>Entire Agreement.</u> This EULA is the entire agreement between COMPANY (and the Licensors) and you pertaining to the subject matter hereof, and supersedes in their entirety any and all previous written or oral communications or documents (including, if you are obtaining an update, any agreement that may have been included with an earlier version of the Product) with respect to such subject matter.

Governing Law. This EULA shall be governed by the laws of the jurisdiction in which you reside at the date of acquisition of the Product. Should you at that moment reside outside the European Union or Switzerland, the law of the jurisdiction within the European Union or Switzerland where you acquired the Product shall apply. In all other cases, or if the jurisdiction where you acquired the Product cannot be defined, the laws of the Republic of Korea shall apply. This EULA will not be governed by the U.N. Convention on Contracts for the International Sale of Goods. The courts competent at your place of residence at the time you acquired the Product shall have jurisdiction over any dispute arising out of, or relating to this EULA, without prejudice to COMPANY's right to bring claims at your then current place of residence.

Export Control. You agree not to export or re-export from anywhere any part of the Product in any form except in compliance with applicable export laws, rules and regulations, including but not limited to the laws, rules and regulations administered by the Office of Foreign Assets Control of the U.S. Department of Commerce and the Bureau of Industry and Security of the U.S. Department of Commerce.

Miscellaneous. If any provision of this EULA is found to be invalid or unenforceable, it will be enforced to the extent permissible and the remainder of this EULA will remain in full force and effect. Failure by COMPANY to prosecute any right with respect to a default hereunder will not constitute a waiver by COMPANY of the right to enforce rights with respect to the same or any other breach. No refunds or replacements will be permitted on damaged Product.

<u>U.S. Government End Users.</u> If the Product is being acquired by or on behalf of the United States Government or any other entity seeking or applying rights similar to those customarily claimed by the United States Government, this Product and related documentation are "Commercial Items" as that term is defined at 48 C.F.R. ("FAR") 2.101. This Product and related documentation are licensed to the United States Government end users (a) only as "Commercial Items" and (b) with only those rights as are granted to all other end users in accordance with this EULA, and each copy of Product delivered or otherwise furnished shall be marked and embedded as appropriate with the following "Notice of Use," and shall be treated in accordance with such Notice:

#### NOTICE OF USE

CONTRACTOR (MANUFACTURER/ SUPPLIER) NAME: Hyundai MnSoft, Inc.
CONTRACTOR (MANUFACTURER/SUPPLIER) ADDRESS: 74 Wonhyo-ro, Yongsan-gu,
Seoul 140-711, Republic of Korea

This Product and related documentation are commercial items as defined in FAR 2.101 and is subject to this EULA under which this Product is provided.

© 2013 Hyundai MnSoft. All rights reserved.

If the Contracting Officer, federal government agency, or any federal official refuses to use the legend provided herein, the Contracting Officer, federal government agency, or any federal official must notify COMPANY prior to seeking additional or alternative rights in the Product.

End-User Terms Required by HERE. The Product utilizes map data that COMPANY licenses from HERE and the following copyright notices apply to such map data (the "HERE Data"): © 2013 HERE. All rights reserved.

The HERE Data for areas of Canada includes information taken with permission from Canadian authorities, including: © Her Majesty the Queen in Right of Canada, © Queen's Printer for Ontario, © Canada Post Corporation, GeoBase ®, © Department of Natural Resources Canada. All rights reserved.

HERE holds a non-exclusive license from the United States Postal Service® to publish and sell ZIP+4® information.

©United States Postal Service® 2010. Prices are not established, controlled or approved by the United States Postal Service®. The following trademarks and registrations are owned by the USPS: United States Postal Service, USPS, and ZIP+4.

The HERE Data for Mexico includes certain data from Instituto Nacional de Estadística y Geografía.

Austria: © Bundesamt für Eich- und Vermessungswesen

Croatia, Cyprus, Estonia, Latvia, Lithuania, Moldova, Poland, Slovenia and/or Ukraine: © EuroGeographics

France: source: © IGN 2009 - BD TOPO ®

Germany: Die Grundlagendaten wurden mit Genehmigung der zustaendigen Behoerden entnommen

Great Britain: Contains Ordinance Survey data © Crown copyright and database right 2010, and Royal Mail data © Royal Mail copyright and database right 2010.

Greece: Copyright Geomatics Ltd.

Italy: La Banca Dati Italiana è stata prodotta usando quale riferimento anche cartografia numerica ed al tratto prodotta e fornita dalla Regione Toscana.

Norway: Copyright © 2000; Norwegian Mapping Authority

Portugal: Source: IgeoE - Portugal

Spain: Información geográfica propiedad del CNIG

Sweden: Based upon electronic data Ó National Land Survey Sweden

Switzerland: Topografische Grundlage: Ó Bundesamt für Landestopographie

United Kingdom: Contains public sector information licensed under the Open Government Licence v1.0 (see for the license http://www.nationalarchives.gov.uk/doc/open-government-licence/) and is adapted from data from the office for National Statistics licensed under the Open Government Licence v.1.0.

Israel: © Survey of Israel data source

Jordan: © Royal Jordanian Geographic Centre. The foregoing notice requirement for Jordan Data is a material term of the Agreement. If Client or any of its permitted sublicensees (if any) fail to meet such requirement, HERE shall have the right to terminate Client's license with respect to the Jordan Data.

Mozambique: Certain Data for Mozambique provided by Cenacarta © 20XX by Cenacarta

Réunion: source: © IGN 2009 - BD TOPO ®

<u>End-User Terms Required by ZENRIN.</u> The Product utilizes map data that COMPANY licenses from ZENRIN and the following copyright notices apply to such map data (the "ZENRIN Data"):

Europe: Junction View Data provided by ZENRIN CO., LTD. Copyright @ 20XX, All Rights Reserved.

Europe: Junction View Data and Exit View Data provided by ZENRIN CO., LTD. Copyright © 20XX, All Rights Reserved.

North America: Junction View Data provided by ZENRIN USA, INC. Copyright © 20XX, All Rights Reserved; Junction View Data fourni par ZENRIN USA, INC. Copyright © 20XX. Tous droits réservés; Las imágenes de las rutas alternas son proveídas por ZENRIN USA, INC. Copyright © 20XX. Todos los derechos reservados.

© 2013 Hyundai MnSoft. All rights reserved.

#### Copyright for Brand Icon

The marks of companies displayed by this product to indicate business locations are the marks of their respective owners. The use of such marks in this product does not imply any sponsorship, approval, or endorsement by such companies of this product.

#### Copyright for Junction View

Junction View Data provided by ZENRIN USA, INC. Copyright(C) 20XX, All rights Reserved.

### **About Map Updates**

• You can contact your KIA dealer or call at 1-888-757-0010.

#### Information

- This product requires regular updates for software corrections, new functions and map updates. Updating may require up to 1 hour depending on the data size.
- Turning off the power or ejecting the SD card during the update process may result in data loss. Make sure to keep the ignition on and wait until updating is complete.

#### **CAUTION**

- Please use only the SD card that was included with the vehicle purchase.
- The use of a separately purchased SD card may result in damage due to heat related deformation.
- · Product malfunctions caused by the use of separately purchased SD cards shall not be covered within the product warranty.
- Repeatedly connecting/disconnecting the SD card in a short period of time may cause damage to the device.

# part.6 Voice Recognition

What is Voice Recognition?
Precautions Required for Successful Voice Recognition
Starting/Ending and Setting Voice Recognition
Voice Recognition Screen Overview
Voice Commands
UVO Voice Local Search
Siri Eyes Free

# Voice Recognition

# What is Voice Recognition?

The voice recognition feature operates the multimedia system by recognizing voice commands and enables hands-free operation of the system while you are driving your car.

Not all possible voice commands are recognized by the system due to technological limitations. To make up for these limitations, the system displays the voice commands that are available for you to use.

There are errors in communication between people. Likewise, voice recognition sometimes misunderstands your voice command in some circumstances. If this happens, either check the screen for the available options and say the command again, or manually select and press the button for the corresponding command on the screen.

# Precautions Required for Successful Voice Recognition

- Voice recognition supports only the commands that are displayed on the screen and written in the User's Guide.
- To ensure the correct recognition and execution of your command, say your command when you hear the beep after a voice prompt.
- 3. Voice recognition automatically ends if:
  - 1) A call is incoming or outgoing
  - 2) A media device (USB or iPod, etc.) is connected or disconnected
  - 3) The rear view camera is operated
  - 4) The car engine starts or stops
  - 5) A system key, such as RADIO key or MEDIA key is selected

- 4. The microphone used for the voice recognition system is located in the headliner directly above the driver's head. To make your commands better understood, keep your body straight in the driver's seat when speaking the command.
- Speaking naturally and clearly will ensure better recognition of your voice commands.
- 6. In the following cases voice recognition will be affected by ambient noise.
  - 1) The sound of the wind if any window or the sun roof is open.
  - High speed blower from the air vents.Set climate control to blow lower than level 3.
  - 3) Vibrations from passing through a tunnel.
  - 4) Vibrations from driving on an uneven road.
  - 5) Storms and heavy rain.

# Starting/Ending and Setting Voice Recognition

# **Starting Voice Recognition**

Press the key briefly (less than 0.8 seconds) on the steering wheel control to activate voice recognition.

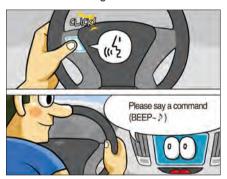

# **Ending Voice Recognition**

- 1. Select "Exit" to the left of the bottom to end voice recognition.
- 2. Press and hold (more than 0.8 seconds) the key on the steering wheel control to end voice recognition.

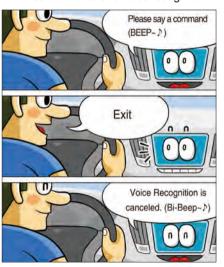

# Combining Voice Recognition with On-Screen Commands

After pressing the key, say a command after the beep. The voice recognition system will execute the desired operation after understanding the command.

Alternatively, you may touch any of the corresponding Commands on the screen while the Voice Recognition system is in operation.

Combining voice recognition with available on-screen commands is useful when the system is taking longer than expected or the voice command did not execute as desired.

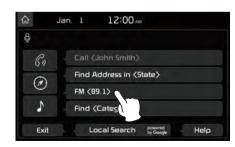

# **Extending the Listening Time**

When the system is waiting for your command, after the voice prompt and beep have been heard, if you press the key (less than 0.8 seconds), then the beep will sound again and standby mode will restart.

When activated, voice recognition waits for your command for 5 seconds. If you say nothing for 5 seconds, a voice prompt will ask for your command again.

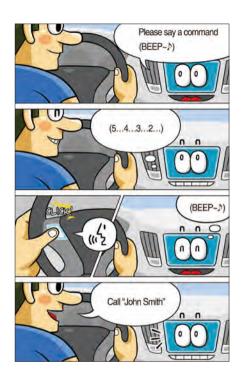

# **Skipping Prompt Messages**

When you hear the prompt message, press the key on the steering wheel control to skip the message and go directly to listening mode to say your command.

This results in faster operation when you feel the message is too long or you already know the command to use.

#### **Information**

• Refer to Part 9 for instructions on how to change the Voice Recognition Settings.

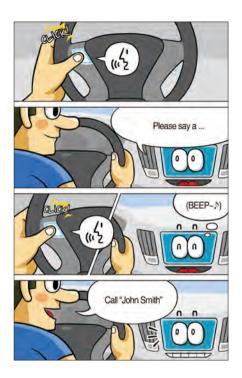

# Adjusting Voice Recognition Volume

During voice recognition, rotate the volume knob to adjust the message volume.

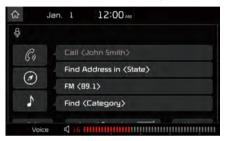

# Voice Recognition Screen Overview

# **Start Screen**

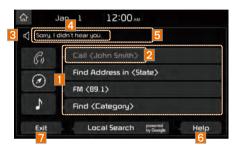

| Name                      | Description                                                                                                    |
|---------------------------|----------------------------------------------------------------------------------------------------|
| 1 Representative Commands | Displays the representative commands.                                                                                                    |
| 2 Not available command   | Displays commands that are not available due to a failure in meeting the conditions for using them and thus need additional settings. The conditions required for using them will be described briefly under each command. |

| Name                                               | Description                                            |
|----------------------------------------------------|--------------------------------------------------------|
| 3 Voice<br>recognition<br>status icons             | Standby Voice guidance Voice command process           |
| 4 Recognized results                               | Displays the voice recognition result.                 |
| 5 User's<br>speaking<br>volume being<br>recognized | Displays the voice command volume in real time.        |
| 6 Help                                             | Displays all available help commands in a tree format. |
| 7 Exit                                             | Ends the voice recognition.                            |

# **Help Display**

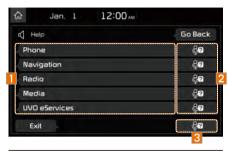

| Name                                    | Description                                                                                         |
|-----------------------------------------|----------------------------------------------------------------------------------------------------|
| 1 Command<br>list                       | Shows the available commands.     Select or say a command to display additional commands in detail. |
| 2 How to<br>use for<br>selected<br>item | This section shows how to use voice recognition for the selected item.                              |
| 3 How to use in general                 | This section displays how to use voice recognition in general.                                      |

# Instructions for Using Voice Recognition

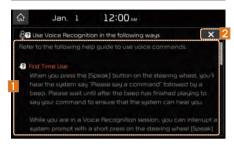

| Name                 | Description                                                    |
|----------------------|----------------------------------------------------------------|
| 1 Detail instruction | This section describes how to use voice recognition in detail. |
| 2 Close button       | Closes the screen and restarts voice recognition.              |

### **Information**

 In the instructions screen, no voice is recognized, so you must manually issue commands. Because the instructions screen displays a lot of content, you cannot view it while driving for safety precautions.

# Voice Commands

# **Types of Commands**

Voice recognition commands are classified as "Global Commands" and "Local Commands".

- Global Commands (●): Commands that can be used immediately after activating voice recognition.
- 2. Local Commands (O): Commands that can be used when a multimedia, navigation or Bluetooth function is running, or displayed on the screen, after activating voice recognition.

### **Call Commands**

- \* Check the following before using call commands:
- Voice commands related to phone calls can be used after connecting a Bluetooth device.
- To call a person, for example "Call <John Smith>" whose name is listed in Contacts, you must first download the Contacts list.
   For details on downloading contacts, see "Part 3. Bluetooth > Chapter 3. Bluetooth Phone > 3.10 Contacts".
- 3. After downloading the Bluetooth contacts, it will take some time to convert the Contacts into voice data during which time you cannot make a call by name yet. The time it takes to convert voice data may vary depending on the number of Contacts downloaded on the phone.

|   | Command                          | Operation                                                                                                    |
|---|----------------------------------|----------------------------------------------------------------------------------------------------|
| • | Call                             | Displays downloaded Contacts, after this you can make a call by saying the name.                                                                                              |
| • | Call <name></name>               | You can directly call a person by <name> in the downloaded Contacts.</name>                                                                                                   |
| • | Call <name><br/>on Mobile</name> | You can call a person <name> directly to the number that is saved as "Mobile" in the downloaded Contacts. e.g.) Call "John Smith" on Mobile</name>                            |
| • | Call <name><br/>at Work</name>   | You can call a person <name> directly to the number that is saved as "Work" in the downloaded Contacts. e.g.) Call "John Smith" at Work</name>                                |
| • | Call <name><br/>at Home</name>   | You can call a person <name> directly to the number that is saved as "Home" in the downloaded Contacts. e.g.) Call "John Smith" at Home</name>                                |
| • | Call <name><br/>on Other</name>  | You can call a person <name> directly to the number that is saved as "Other" than "Mobile, Home, or Work" in the downloaded Contacts. e.g.) Call "John Smith" on Other</name> |
| • | Dial Number                      | Displays a screen where you can say a phone number to dial.                                                                                                    |
| • | Dial <phone #=""></phone>        | You can directly say the number to call. e.g.) Dial 111 555 1234                                                                                                    |

# **Navigation Commands**

- \* Check the following before you use navigation commands:
- 1. Search for and find addresses located in the state or province your car is currently in.

If you want to search in another state, say the name of state/province and then look it up.

Find Address is classified by states/provinces to provide you with faster service.

2. Some commands such as "Cancel Route" are available only when the destination is fixed.

|   | Command                         | Operation                                                                                                    |
|---|---------------------------------|----------------------------------------------------------------------------------------------------|
| • | Find Address in <state></state> | <ul> <li>Finds the address in <state> and sets it as the destination.</state></li> <li>e.g.) Find Address in California</li> <li>To find an address, you should say "House Number → Street → City"</li> <li>e.g.) 300 (Three Zero Zero) Main Street, Almond</li> </ul> |
| • | Find Address                    | Finds the address and sets it as the destination.                                                                                                    |
| • | Find POI                        | Find the points of interest. After this command, you can find the name of a location step-by-step.                                                                                                    |
| • | Find<br><category></category>   | Immediately finds <category>. For detail of<br/><category>, see "Find <category>" list.<br/>e.g.) Find "Banks"</category></category></category>                                                                                                    |

|   | Command                     | Operation                                                                                                    |
|---|-----------------------------|----------------------------------------------------------------------------------------------------|
| • | Мар                         | Moves to the current position on the navigation map                                                                                                    |
| • | Previous<br>Points          | Displays a list combining Previous Destinations, Previous Searches, and Previous Starting Points all together. You can then set a destination by saying the list number. |
| • | Previous<br>Destinations    | Displays a list of recent destinations that you can return to by saying the number in the list.                                                                          |
| • | Previous<br>Searches        | Displays a list of recent searches, where you can set a destination by saying the number in the list.                                                                    |
| • | Previous<br>Starting Points | Displays a list of recent starting points that you can return to by saying the number in the list.                                                                       |
| • | Traffic<br>Information      | Moves to the Traffic Information menu screen.                                                                                                    |
| • | Go Home                     | Set the destination to your home. Your home must first be set in the Navigation system.                                                                                  |
| • | Go to Office                | Set the destination to your office/work. Your office/work must first be set in the Navigation system.                                                                    |

| Command |                            | Operation                                                                                                    |  |
|---------|----------------------------|----------------------------------------------------------------------------------------------------|--|
| •       | Turn Guidance<br>On        | Turns on the voice guidance system.                                                                                                    |  |
| •       | Turn Guidance<br>Off       | Turns off the voice guidance system.                                                                                                    |  |
| •       | Zoom All the<br>Way Out    | Zooms out from the navigation map to the fullest.                                                                                              |  |
| •       | Zoom All the<br>Way In     | Zooms in on the navigation map to the fullest.                                                                                                 |  |
| •       | Cancel Route               | Cancels the route to the fixed destination and exits guidance.                                                                                 |  |
| •       | Destination<br>Information | Tells you the remaining distance and time to your destination.                                                                                 |  |
| •       | Route Options              | Moves to the Route Options menu screen.                                                                                                    |  |
| •       | Emergency<br>Services      | Displays a list of nearest Police Station, Hospital, Dealership, or Road Assistance. You can then set a destination by saying the list number. |  |
| •       | Police Station             | Displays a list of the nearest police stations.<br>You can then set a destination by saying the<br>list number.                                |  |

| Command |                    | Operation                                                                                                    |  |
|---------|--------------------|----------------------------------------------------------------------------------------------------|--|
| •       | Hospital           | Displays a list of the nearest hospitals.<br>You can then set a destination by saying the<br>list number.           |  |
| •       | Dealership         | Displays a list of the nearest car dealerships. You can then set a destination by saying the list number.           |  |
| •       | Road<br>Assistance | Displays a list of the nearest road assistance locations. You can then set a destination by saying the list number. |  |
| •       | Show Route         | Displays a map overview of the entire route to your destination.                                                    |  |

# **Radio Commands**

|         |                     | 0 "                                                                                                    |  |
|---------|---------------------|----------------------------------------------------------------------------------------------------|--|
| Command |                     | Operation                                                                                                    |  |
| •       | Radio               | Plays the most recent radio channels from FM, AM, and SiriusXM™.                                                             |  |
| •       | FM                  | Plays FM radio.                                                                                                    |  |
| •       | FM <87.5~107.9>     | Tunes to FM <frequency> according to what you say. e.g.) FM 87.5: FM eighty seven point five</frequency>                     |  |
| •       | SiriusXM            | Plays SiriusXM™ radio.                                                                                                    |  |
| •       | SiriusXM<br><0~999> | Tunes to SiriusXM™ Channel <channel number=""> according to what you say. e.g.) SiriusXM 23: SiriusXM Twenty three</channel> |  |
| •       | AM                  | Plays AM radio.                                                                                                    |  |
| •       | AM <530~1710>       | Tunes to AM <frequency> according to what you say. e.g.) AM 530: AM Five thirty</frequency>                                  |  |
| 0       | Preset <1~40>       | Tunes to your preset stations (1 to 40).                                                                                     |  |
| 0       | Channel<br><0~999>  | In SiriusXM™ Radio mode, turns on the<br><channel number=""> that you say.</channel>                                         |  |

# **Media Commands**

- \* Check the following before you use media commands.
- 1. If no media is connected or if no playable files exist at the time when you use these commands, a voice message will tell you that this is not available.
- 2. If you say the name of the media that is currently playing again, then that media will continue playing.
  - e.g.) Saying "USB" while USB content is playing.

| Command      | Operation                                                                                                    |
|--------------|----------------------------------------------------------------------------------------------------|
| Music        | Continues the last media you played.                                                                                                    |
| ● iPod       | Plays the iPod currently connected. This will work the same when an iPhone is connected. If a USB is connected, then it will be played instead of the iPod. |
| • USB        | Plays the music on the USB currently connected.  If an iPod is connected, then the iPod will be played instead of the USB.                                  |
| Bluetooth Au | Plays the music on the Bluetooth phone currently connected. This may not be supported depending on the Bluetooth connection status.                         |
| • AUX        | Plays external devices that are currently connected.                                                                                                    |

#### 1. USB Music/iPod Command

| Command |             | Operation                                                                                                    |  |
|---------|-------------|----------------------------------------------------------------------------------------------------|--|
| 0       | Play        | Plays a selected file.  Maintains the current settings during playback.                                        |  |
| 0       | Pause       | Pauses a file that is playing.  Maintains current settings while paused during playback.                       |  |
| 0       | Shuffle     | Plays tracks or files randomly.  Maintains current settings during shuffled playback.                          |  |
| 0       | Shuffle Off | Cancels Shuffle and plays tracks sequentially.  Maintains current settings during sequential playback.         |  |
| 0       | Repeat      | Plays the current track or file repeatedly.  Maintains the current settings during repeat playback.            |  |
| 0       | Repeat Off  | Cancels Repeat and plays multiple tracks or files.  Maintains current settings during multiple track playback. |  |

#### 2. Bluetooth audio/AUX Command

For Bluetooth audio and external devices (AUX), local commands are unavailable, including Play, Pause, Repeat and Shuffle.

# **UVO eServices Commands List**

|   | Command                | Operation                                                                         |  |  |
|---|------------------------|-----------------------------------------------------------------------------------|--|--|
| • | Roadside Assist        | Connect with a Roadside Assist agent.                                             |  |  |
| • | Vehicle<br>Diagnostics | Informs you if diagnostic issues are found in your vehicle                        |  |  |
| • | My POIs                | Displays Points of Interest list which were downloaded from Google Maps and MyUVO |  |  |
| • | eService Guide         | Provides guidance on how to use UVO eServices                                     |  |  |

# Other Commands List (Commands used in List/Help)

| Command |                        | Operation                                                                                                    |  |
|---------|------------------------|----------------------------------------------------------------------------------------------------|--|
| •       | Help                   | Moves to the voice recognition help screen.<br>All available commands can then be identified and used.                                                                           |  |
| 0       | Line 1~4<br>(One~Four) | When you cannot select a certain name, such as in Call History, you can select it using numbers.  Simple numbers can be recognized, such as "One" or "Two".                      |  |
| 0       | Yes/No                 | When voice recognition is activated, this command is used when an answer is requested for a confirmation question.                                                               |  |
| 0       | Previous/Next          | When four or more searched items are listed, you can move to the previous or next page using a voice command.                                                                    |  |
| 0       | Manual Input           | When Dial entry results are displayed, this command is used to search manually, rather than to search with a voice command.  Voice recognition stops after this command is used. |  |
| 0       | Go Back                | Moves to the previous screen.                                                                                                    |  |
| •       | Exit                   | Ends the voice recognition.                                                                                                    |  |

# "Find <Category>" List

Navigation location names can be changed after an update.

# 1. Restaurants

| Restaurants           | McDonald's                       | Frisch's Big Boy              | Domino's                   |
|-----------------------|----------------------------------|-------------------------------|----------------------------|
| Fast Food Restaurants | Panda Express                    | Good Eats                     | Olive Garden               |
| Arby's                | Panera Bread                     | III Forks                     | Papa John's                |
| Boston Market         | Popeyes                          | Lee Roy Selmon's              | Papa Murphy's              |
| BURGER KING           | Quiznos Sub                      | Lone Star Steakhouse & Saloon | Pizza 73                   |
| Carl's Jr             | Schlotzsky's                     | Longhorn Steakhouse           | Pizza Hut                  |
| Chick-fil-A           | SONIC                            | Luckys Cafe                   | pizza pizza                |
| Chipotle              | SUBWAY                           | Outback Steakhouse            | Continental Restaurants    |
| Church's Chicken      | Taco Bell                        | Ponderosa                     | Mexican Restaurants        |
| Dairy Queen           | Taco John's                      | Publix                        | Cantina Laredo             |
| Firehouse Subs        | Waffle House                     | Seasons 52                    | Chevys                     |
| Fleming's             | Wendy's                          | Sheetz                        | El Chico                   |
| Hardee's              | White Castle                     | Silver Fox                    | Japanese Restaurants       |
| In-N-Out Burger       | American Restaurants             | Texas Roadhouse               | Chinese Restaurants        |
| IHOP                  | Applebee's                       | TGI Friday's                  | PF Chang's China Bistro    |
| Jack in the Box       | Bahama Breeze                    | The Capital Grille            | Korean Restaurants         |
| Jimmy John's          | Boston's Restaurant & Sports Bar | French Restaurants            | Vegetarian Restaurants     |
| KFC                   | Cheeseburger in Paradise         | Italian Restaurants           | Seafood Restaurants        |
| Little Caesars        | Chili's Grill & Bar              | Bonefish Grill                | Red Lobster                |
| Long John Silver's    | Cool River                       | Carrabba's Italian Grill      | Latin American Restaurants |
| McAlister's Deli      | Denny's                          | Chuck E Cheese's              |                            |

#### 2. Automotive

| Restaurants         |
|---------------------|
| Asian Restaurants   |
| African Restaurants |
| Coffee Shops        |
| Starbucks           |
| Dunkin' Donuts      |
| Tim Hortons         |
| Other Restaurants   |
| Auntie Anne's       |
| Baskin-Robbins      |
| Haagen-Dazs         |
| Hooters             |
| Roy's               |
| TCBY                |
| VAN DER VALK        |

| 2. Automotive         |                          |   |
|-----------------------|--------------------------|---|
| Automotive            | Martin's Gasoline        |   |
| Kia Dealerships       | Meijer                   |   |
| Gas Stations          | Mobil                    |   |
| 76                    | Murphy Express           |   |
| ampm                  | Murphy USA               |   |
| ARCO                  | Petro Stopping Centers   |   |
| BP                    | PETRO-CANADA             |   |
| Canadian Tire         | Phillips 66              |   |
| Casey's General Store | Pioneer                  |   |
| Cenex                 | QuikTrip                 |   |
| Chevron               | Rutter's                 |   |
| CITGO                 | Sheetz                   |   |
| Conoco                | Shell                    |   |
| Esso                  | Sinclair                 |   |
| Exxon                 | Speedway                 |   |
| Fleetfuels            | Sunoco                   | F |
| GetGo                 | Sunoco Canada            |   |
| Giant Gasoline        | TEXACO                   |   |
| GTO                   | TravelCenters of America | ( |
| Gulf                  | Ultramar                 | 1 |
| Husky                 | Valero                   |   |
| Ingles Gas Express    | Wawa                     | _ |
| Marathon              | Parking                  | _ |
|                       |                          |   |

| Auto Services          |
|------------------------|
| AAA                    |
| Advance Auto Parts     |
| America's Tire         |
| AutoZone               |
| BOSCH Car Service      |
| Certigard              |
| Discount Tire          |
| Firestone              |
| GOODYEAR               |
| Kal Tire               |
| Midas                  |
| Napa                   |
| O'Reilly Auto Parts    |
| Sears Auto Center      |
| Road Assistance        |
| Automobile Dealerships |
| Auto Parts             |
| Car Washes             |
| Motorcycle Dealerships |

# 3. Travel

| Travel                          | Embassy Suites               | Microtel Inns & Suites  | Thriftlodge Canada  |
|---------------------------------|------------------------------|-------------------------|---------------------|
| Airports                        | Grand Residences by Marriott | Motel 6                 | Travelodge          |
| Hotels                          | Hampton Inn                  | NOVOTEL                 | Travelodge Canada   |
| Americas Best Value Inn         | Hampton Inn & Suites         | Omni Hotels             | VAN DER VALK        |
| AmericInn                       | Hawthorn Suites              | Park Inn                | WALDORF ASTORIA     |
| Andaz                           | Hilton                       | Park Plaza              | COLLECTION          |
| Ascend Collection               | Hilton Garden Inn            | QUALITY INN             | Wingate by Wyndham  |
| Baymont Inn & Suites            | Hilton Grand Vacations       | Radisson                | Wyndham             |
| Best Western                    | Holiday Inn                  | Radisson SAS            | Rest Areas          |
| Cambria Suites                  | Holiday Inn Express          | RAMADA                  | Tourist Information |
| Canadas Best Value Inn          | Homewood Suites              | Red Roof Inn            | Tourist Attractions |
| Candlewood Suites               | Hotel Indigo                 | Regent Hotels & Resorts | Travel Agents       |
| Clarion Hotel                   | Howard Johnson               | Renaissance             | City Centers        |
| Comfort INN                     | Hyatt Place                  | Residence Inn           | Rental Car Agencies |
| Comfort Suites                  | Hyatt                        | Ritz-Carlton Club       | Alamo               |
| CONRAD                          | Hyatt Summerfield Suites     | Rodeway Inn             | AVIS                |
| Country Inn & Suites by Carlson | Intercontinental             | Sheraton                | Budget              |
| COURTYARD by Marriott           | JW Marriott                  | Sleep Inn               | Dollar Rent A Car   |
| Crowne Plaza                    | LA QUINTA INN                | SOFITEL                 | Enterprise          |
| Days Inn                        | Lexington                    | Staybridge Suites       | Hertz               |
| DELTA                           | Mainstay Suites              | Studio 6                | National            |
| Doubletree                      | Marriott                     | Suburban Extended Stay  | Thrifty             |
| Econo Lodge                     | Marriott VACATION CLUB       | Super 8                 | Campgrounds         |
|                                 | - Wallott VACATION CLUB      | - Опрет о               |                     |

# 4. Shopping

Circle K

GetGo

GTO

Fleetfuels

|                 | 55pm9                |                          |                       |  |
|-----------------|----------------------|--------------------------|-----------------------|--|
| Travel          | Shopping             | Kangaroo Express         | SuperValu             |  |
| Ferry Terminals | Department Stores    | Murphy Express           | Music Stores          |  |
| Bus Stations    | Canadian Tire        | Murphy USA               | Bookstores            |  |
| Local Transit   | Dollar General       | Petro Stopping Centers   | Barnes & Noble        |  |
| Train Stations  | Dollar Tree          | QuikTrip                 | Electronics Stores    |  |
|                 | Family Dollar        | Rutter's                 | AT&T                  |  |
|                 | JCPenney             | Sunoco Canada            | Best Buy              |  |
|                 | Kmart                | TravelCenters of America | Future Shop           |  |
|                 | Kohl's               | Wawa                     | GameStop              |  |
|                 | Nordstrom            | Shopping Centers         | Radioshack            |  |
|                 | Sears                | Office Depot             | Sprint                |  |
|                 | Sears Hometown Store | Grocery Stores           | Staples               |  |
|                 | Target               | Giant Eagle              | T-Mobile              |  |
|                 | T.J. Maxx            | Giant Food Stores        | OfficeMax             |  |
|                 | Walmart              | IGA                      | US Cellular           |  |
|                 | Convenience Stores   | Ingles Markets           | Verizon               |  |
|                 | 7-Eleven             | Food Lion                | Gift Shops            |  |
|                 | ampm                 | Kroger                   | Sporting Goods Stores |  |
|                 | BP                   | Martin's Food Markets    | Dick's Sporting Goods |  |
|                 |                      | _                        |                       |  |

Meijer

Publix

Sav-Mor Foods

Save-A-Lot

Sports Authority

Ace Hardware

Home Specialty Stores

ABC Fine Wine & Spirits

| Shopping            |  |  |
|---------------------|--|--|
| Claire's            |  |  |
| Costco              |  |  |
| Home Depot          |  |  |
| Lowe's              |  |  |
| Merle Norman        |  |  |
| PETCO               |  |  |
| PETSMART            |  |  |
| Sally Beauty Supply |  |  |
| SHERWIN-WILLIAMS    |  |  |
| True Value          |  |  |
| Clothing Shops      |  |  |
| Mark's              |  |  |
| Shoe Stores         |  |  |
| Pharmacies          |  |  |
| CVS/pharmacy        |  |  |
| Giant Drugstore     |  |  |
| Ingles Pharmacy     |  |  |
| Kmart Pharmacy      |  |  |
| Kroger Pharmacy     |  |  |
| Martin's Drugstore  |  |  |
| Meijer Pharmacy     |  |  |

| Rite Aid            |
|---------------------|
| Shoppers Drug Mart  |
| Target Pharmacy     |
| Walgreens           |
| General Merchandise |
|                     |

# 5. Recreation

| Recreation             |  |  |
|------------------------|--|--|
| Amusement Parks        |  |  |
| Museums                |  |  |
| Cinemas                |  |  |
| Golf Courses           |  |  |
| Sports Complexes       |  |  |
| Sports Activities      |  |  |
| Wineries               |  |  |
| Video & Game Rental    |  |  |
| Ski Resorts            |  |  |
| Recreation Areas       |  |  |
| Other Recreation Areas |  |  |
|                        |  |  |

# 6. Financial Services

| Financial Services     |  |  |  |  |
|------------------------|--|--|--|--|
| Banks                  |  |  |  |  |
| Bank of America        |  |  |  |  |
| BB&T                   |  |  |  |  |
| Chase                  |  |  |  |  |
| Citibank               |  |  |  |  |
| Citizens Bank          |  |  |  |  |
| Fifth Third Bank       |  |  |  |  |
| Key Bank               |  |  |  |  |
| PNC Bank               |  |  |  |  |
| RBC Bank               |  |  |  |  |
| Regions                |  |  |  |  |
| SunTrust               |  |  |  |  |
| TD Bank                |  |  |  |  |
| TD Canada Trust        |  |  |  |  |
| US Bank                |  |  |  |  |
| Wells Fargo            |  |  |  |  |
| ATMs                   |  |  |  |  |
| Check Cashing Services |  |  |  |  |
| Money Transfer         |  |  |  |  |
|                        |  |  |  |  |

# 7. Community

| Community                 |  |  |
|---------------------------|--|--|
| Police Stations           |  |  |
| Post Offices              |  |  |
| Libraries                 |  |  |
| Schools                   |  |  |
| Fire Departments          |  |  |
| Churches                  |  |  |
| Synagogues                |  |  |
| Convention Centers        |  |  |
| City Halls                |  |  |
| Civic Centers             |  |  |
| Court Houses              |  |  |
| Government Offices        |  |  |
| Waste & Sanitary Services |  |  |
| Utilities                 |  |  |
| Business Facilities       |  |  |
|                           |  |  |

# 8. Services

| Services                    |
|-----------------------------|
| Hospitals                   |
| Medical Services            |
| Physicians                  |
| Tax Services                |
| Attorneys                   |
| Funeral Homes               |
| Hair & Beauty Services      |
| Cleaning & Laundry Services |
| Social Services             |
| Communication               |
| Dentists                    |
| Photography Services        |
| Tailors & Alterations       |
| Movers                      |
| Nursing Home                |
| Optical Services            |
| Personal Services           |
| Repair Service              |
| Veterinary Hospital         |
|                             |

# **UVO Voice Local Search**

# What is UVO Voice Local Search?

With UVO network service, you can search for Google-provided place names with your voice.

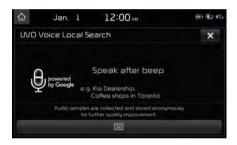

The search is done through network services; it is only available when connected to a communication network & UVO eServices has been activated.

# Starting UVO Voice Local Search

Press the key briefly (less than 0.8 seconds) on the steering wheel control to activate voice recognition and say "Local Search"

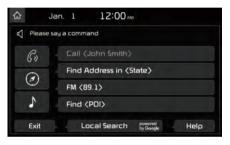

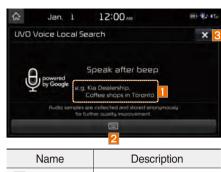

| Name                   | Description                                           |  |
|------------------------|-------------------------------------------------------|--|
| Example command        | Shows an example to ask for place search              |  |
| 2 Manual switch button | Switches the UVO Voice Local Search screen to search. |  |
| 3 End button           | Ends UVO Voice Local Search.                          |  |

# Siri Eyes Free

#### How to start Siri

If you want to use Siri, you have to connect your iOS device to the Multimedia system through Bluetooth.

(Please check whether your iOS device supports Siri and turning Siri On)

Then you can use Siri while pressing and holding key on the steering wheel.

# How to use Siri

When you access the Siri screen while pressing and holding key on the steering wheel, you select the Speak button and then you can speak what you want. Note that the Multimedia system only supports "Phone" related functions. Other functions will be performed in your iOS device. If you press voice key quickly. Siri would re-start. If you hold down voice kev. Siri would be terminated and the screen would go back to the previous screen. Eves-Free mode would be activated automatically while you are driving. When shifting gears into P or putting the Parking brake on, Eyes-Free mode would be deactivated automatically.

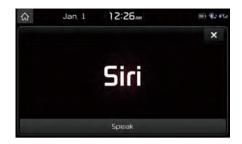

#### **Information**

 Functions and feedbacks from voice commands via Siri are executed in the iOS device. If the iOS version is changed, the functions and response may be different according to the iOS device and the latest version.

## MEMO

# part.7 Data Services

HD Radio™ Data SiriusXM™ Data

## **Data Services**

### HD Radio™ Data

## About HD Radio™ Data Services

The HD Radio<sup>™</sup> Data Service provides users with information such as Weather, Doppler Radar and Traffic by using HD Radio<sup>™</sup> Technology.

## Accessing HD Radio™ Data

Select the Data Services icon after selecting "All Menus" to enter Data Services Mode.

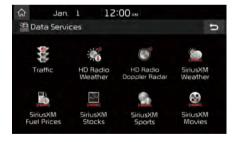

## HD Radio<sup>™</sup> Weather Information Mode

At the "Data Services" screen, select the HD Radio Weather icon to enter the Weather Information mode.

#### **Weather Forecast**

This service provides current weather information and weather forecasts for the next five days in your city.

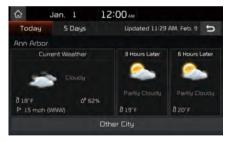

#### **Other City Option**

This service provides access to weather information from other cities.

To change the city, select the Other City button and select the desired city. From this screen, there is also an option to change the state by selecting the Change State button.

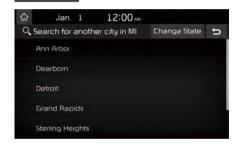

### HD Radio™ Doppler Radar

At the "Data Services" screen, select the HD Radio Doppler Radar icon to enter the Doppler Radar mode.

#### **Doppler Radar**

This service provides Doppler Radar views of the current \*HD Radio™ coverage market. This screen will change automatically based on the \*HD Radio™ coverage market.

\* The HD Radio™ coverage market is the area with the strongest signal at that time.

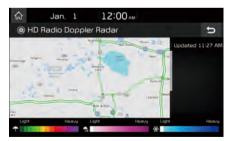

## SiriusXM™ Data

#### About SiriusXM™ Data Service

The SiriusXM™ Data Service is a paid membership satellite radio service that provides users with information such as Weather, Sports, Stocks, Fuel Prices and Movies.

However, weather information is not supported for vehicles purchased in Canada.

## Accessing SiriusXM<sup>™</sup> Data

Select the Data Services icon after selecting All Menus to enter the Data Services Mode.

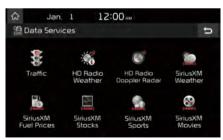

## SiriusXM<sup>™</sup> Weather Announcement

At the "Data Services" screen, select the SiriusXM Weather icon to enter the Weather Announcement mode.

#### **Weather Forecast**

This service provides current weather information and weather forecasts for the next five days in your region. To change the region, select the Other City button and select the desired region.

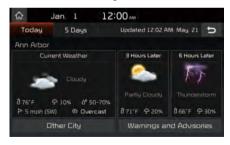

#### **Warnings and Advisories**

This service provides weather warnings and advisories, such as tornado, storm, flood, etc.

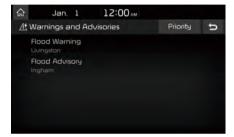

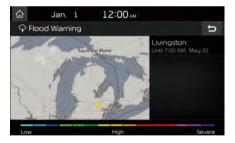

## SiriusXM<sup>™</sup> Fuel Price Information

At the "Data Services" screen, select the SiriusXM Fuel Prices icon to enter the Fuel Prices Information mode.

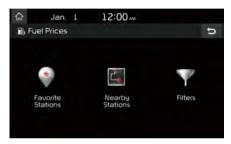

## Search for Nearby Stations, and Register Key Locations as Favorite Stations.

Search for nearby stations with the "Nearby Stations" menu.

It shows station locations, starting from the nearest one, and select "Nearest" menu on the top right side to further sort them by price or brand name.

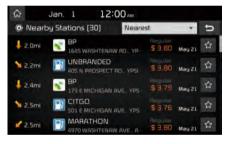

Select the button to the right of the list to register key locations as a Favorite Station so that you can go there again with the "Favorite Stations" menu.

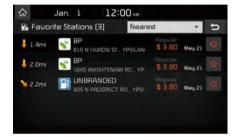

#### My Fuel Type Settings

With the "Filters" menu, you can select fuel types and favorite brands.

When searching for Nearby Stations, the results will reflect selected fuel types and brand information.

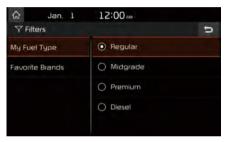

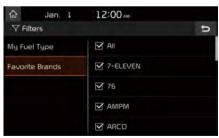

### SiriusXM<sup>™</sup> Stock Information

In the "Data Services" screen, select the SiriusXM Stocks icon to enter the Stocks mode

Stocks is a feature that shows the current value and change of stocks.

For symbols which you are interested in, select the icon to save the symbol as a part of the "Saved" symbols which can be viewed from the "My Favorites" button on the Stocks Main screen.

#### **My Favorites**

My Favorites shows a list of stocks added by the user. When entering the Stocks menu for the first time, a screen is displayed for you to add your favorite stock information. Select the Add button to move to the stock search screen.

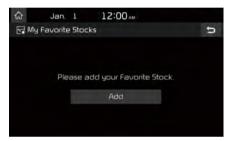

#### Stock Search

Use the Stock Search menu to search for specific stocks.

Select the button after searching for your favorite stocks to save them in "My Favorites".

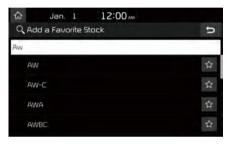

In the My Favorites screen, you can find the selected stock information that you registered.

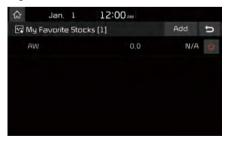

## SiriusXM<sup>™</sup> Sports Information

Select the Sports icon to enter the Sports mode.

This service provides real-time updated information on scores and schedules for major sports, such as NFL, NBA, NCAA football, NCAA basketball, NHL, MLB, NASCAR and more.

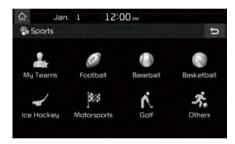

#### My Teams

You can save teams which you are interested in as part of My teams to easily view related scores and schedules.

Select the My Teams menu and then select the Add button to search for and register your favorite teams.

Search for your favorite teams and select the button on the right to add it to the "My Teams" list.

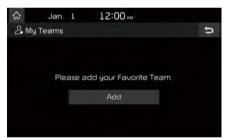

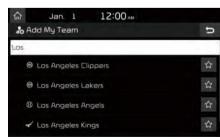

You can always check the list of teams that you added in the "My Teams" menu. Select the button on the right side of the team name to delete the team from "My Teams" or select the Add button to add other teams.

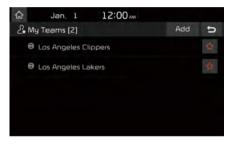

Select the team name to check daily results and recent schedules for that team.

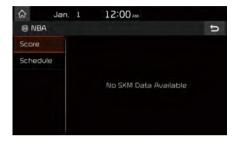

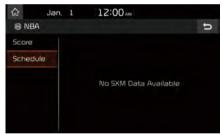

### SiriusXM™ Movie Information

Select the SiriusXM Movies icon to enter the Movie mode.

You can check recent movies and nearby theaters, and also register your favorite theater locations.

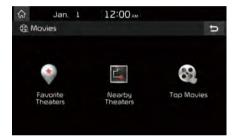

## Search for Nearby Theaters, and Register Any Key Locations as Favorite Theaters.

In the "Nearby Theaters" menu, you can search for any nearby theaters.

It shows theaters, starting from the nearest one, and selecting the "Nearest" menu at the top right side will sort them by name.

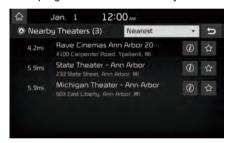

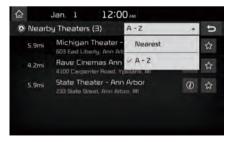

Select the button to the right of the list to register your favorite theater so that you can always check it again using the "Favorite Theaters" menu and selecting the button to view the current movie information for that theater.

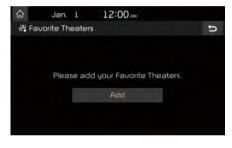

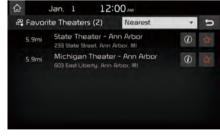

In the "Top Movies" menu, you can check for any movies that are currently popular. Select the button to the right of a movie title to view the plot summary and any other detailed information.

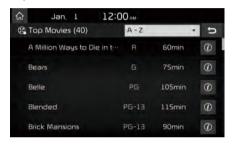

## MEMO

# part.8 Other Features

Climate Mode Camera

## Other Features

### Climate Mode

## **Operating Climate Mode**

Press the **CLIMATE** key for the climate system to see status information in the full screen display.

While multimedia or navigation is in use, the climate system information will be displayed over top when you control the temperature (TEMP) or turn on the air conditioner (A/C).

#### **Basic Mode Screen**

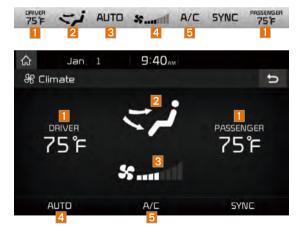

| Name                                                         | Description                                                                                                    |
|--------------------------------------------------------------|----------------------------------------------------------------------------------------------------|
| Set the temperature of the driver's seat and passenger seats | Displays the configured temperature settings for the driver's seat and the passenger seats. Cooling or heating will continue until the temperature matches the configured temperature settings.  The internal temperaure can be controlled in incrments of 1°F within a range of 63°F to 89°F.  LOW is displayed when the temperature is set to anything below 63°F, and HIGH is displayed when it is set to anything above 89°F. |
| 2 Air direction                                              | Displays the configured air direction settings.                                                                                                    |
| 3 Air volume                                                 | Displays the configured air volume settings                                                                                                    |
| 4 Cooling/heating control status (AUTO)                      | Displayed when the AUTO key is pressed and cooling/heating operates automatically according to the configured temperature settings.  i AUTO will be turned off when you try to do the following with AUTO on:  - Control the air volume  - Control the air direction  - Turn the air conditioning (A/C) on/off  - Turn on the moisture removal function for the windshield                                                        |
| 5 Air conditioning control status                            | Displayed when the A/C key is pressed and the air conditioning starts cooling/heating.                                                                                                    |